# FACILITIES OPERATIONS & MAINTENANCE: ACCESS PROJECT INFORMATION

# **Table of Content:**

| eBuilder Access & Accounts                                    | .2 |
|---------------------------------------------------------------|----|
| Logging into eBuilder                                         | .2 |
| Access All Projects                                           | .2 |
| Login Issues / Account Access / General eBuilder Help For OSU | .2 |
| Access / Find Projects                                        | .3 |
| Access Project Via Project Name / Number                      | .3 |
| Find Project Via Project Location (View Method)               | .3 |
| Find Project Via Project Location (Report Method)*            | .3 |
| Basic Project Information                                     | .5 |
| Design Phase Drawings & Review Comments                       | .6 |
| Product Data / O&Ms / Warranties/ Reports                     | .8 |
| Access Via Project Name                                       | .8 |
| Access Via Project Location*                                  | .8 |
| Project Contacts / Warranty List & Contacts1                  | 10 |
| Equipment Training Session Info1                              | 10 |
| Permits & City / State Issued Certificates1                   | 11 |
| Record Drawings & Project Manuals1                            | 11 |

### **eBuilder Access & Accounts**

### Logging into eBuilder

- Go to FOD's Resources Webpage (https://fod.osu.edu/resources)
- Select "eBuilder Login" under "eBuilder".

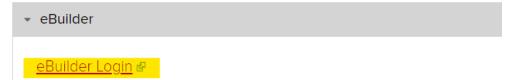

### **Access All Projects**

 After logging into eBuilder with your OSU name.#, switch to the "OSU\_ReadOnly" or the "FDC\_ReadOnly" account by clicking on the drop down next to your idm #.

| C-BU<br>A TRIMBLE |           | C                      |        |                            | Q         |           |          | Switch      | to Classic   | : style                               | idm12345678                           | 39 <mark>(*)</mark> 🕯 👎 ?                               |
|-------------------|-----------|------------------------|--------|----------------------------|-----------|-----------|----------|-------------|--------------|---------------------------------------|---------------------------------------|---------------------------------------------------------|
| Home              | Dashboard | Pr                     | ojects | Forms                      | Processes | Documents | Calendar | Contacts    | Cost         | Schedule                              | Setup                                 | •••                                                     |
| -                 | 0         |                        |        | <b>XXXX</b><br>kflow in yo | ur court  | All P     | rojects  |             | Sh           | iow First fifty                       | eB Community<br>Product Ideas<br>Help | nents<br>nstruction Update<br>odate From Assistant Vice |
| THE OHIO STATE    |           | Workflow in your court |        | Name Subject               |           | Step      | Dat      | e Due Recue | OSU_ReadOnly | 0:<br>.edu/sites/default/files/2020_r |                                       |                                                         |

### Login Issues / Account Access / General eBuilder Help For OSU

Contact the email listed in the FOD's Resources Webpage (<u>https://fod.osu.edu/resources</u>)

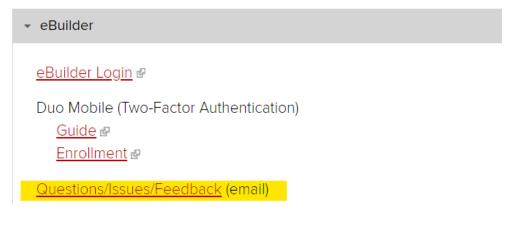

# Access / Find Projects

### Access Project Via Project Name / Number

• At the top right corner of the Home page (or any other main pages), type in the project name (full or partial) or the project number in the "All Projects" field.

| Project | s Planning | Forms | Processes | Documents  | Calendar | Contacts | Bidding |
|---------|------------|-------|-----------|------------|----------|----------|---------|
| F       | lead Only  |       | Al        | l Projects |          |          | •       |

### Find Project Via Project Location (View Method)

- Click on the "Project" tab on the top.
- Click on the drop down arrow and select "Search Project By Location" then click "Edit".

| Projects   | Planning           | Forms | Processes        | Documents | Calendar | Contacts | Bidding |
|------------|--------------------|-------|------------------|-----------|----------|----------|---------|
| ×<br>Proje | ects               |       |                  |           |          |          |         |
| Searc      | h Project By Locat | ion   | ✓ Edit   Add Vie | ew        |          |          |         |

• In the Search Rule #1, enter the building number or the building name (full or partial).

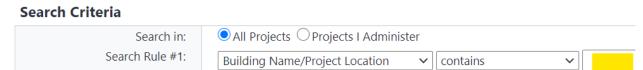

• Select the project from the list generated.

#### Find Project Via Project Location (Report Method)\*

- Click on the "Report" tab on the top
- Type in "By Location" in the "Report" field and select "Project Info & Milestones Search By Location" from the list generated.

| ects  | Forms | Processe | s Documents        | Calendar | Contacts | Cost | Schedule | Reports |
|-------|-------|----------|--------------------|----------|----------|------|----------|---------|
| Rep   | orts  |          |                    |          |          |      |          |         |
| Filte | r     |          |                    |          |          |      |          |         |
|       |       | Folder:  | All Report Folders |          |          |      | ~        |         |
|       |       | Report:  |                    | Clear    |          |      |          |         |

 In the Report Filters window, enter the building number or the building name (full or partial), then click "Okay"

### **Report Filters**

Q

|                         |                     | Filter By       |     | Title |     |   |                 |   |
|-------------------------|---------------------|-----------------|-----|-------|-----|---|-----------------|---|
| Budgets                 | Projects.Build      | ding NameProjec | t   |       | fx  | ~ | $\mathbf{\vee}$ | × |
| Actual Cost To Co       | Location            |                 |     |       | J., |   |                 |   |
| Actuals Approved        | Contains            | •               | ۰.  |       |     |   |                 | Ŧ |
| Actuals Paid            | AND With Nex        | t Filter 🔹 🔻    |     |       |     |   |                 |   |
| Actuals Received        | Group With          | Next Filter     |     |       |     |   |                 |   |
| Add Add Formula         |                     |                 |     |       |     |   |                 |   |
| SUMMARY                 |                     |                 |     |       |     |   |                 |   |
| Projects.Building NameP | roject Location Con | ntains "        |     |       |     |   |                 |   |
| Projects.Building NameP | roject Location Con |                 | cel |       |     |   |                 |   |
| Projects.Building NameP | Oka                 |                 | cel |       |     |   |                 |   |
|                         | Oka<br>el",         | y Can           |     | rted  |     |   |                 |   |

- Note the project name / number. Access the project by following instructions described in the "<u>Access</u> <u>Project Via Project Name / Number</u>" paragraph of this section.
- \* Alternatively, find the Project Name/Number via SIMS Archived Project.

# **Basic Project Information**

Once a project has been selected, click on "Details" on the left to see the basic project information (e.g., Project Manager, Director of Project, etc.)

|                | Project Details For                | BT-201015 - *Cyndi Fout - EB Training - FOD - | Design and Constructic 💌 |
|----------------|------------------------------------|-----------------------------------------------|--------------------------|
| ΤΗΕ ΟΗΙΟ STATE | Details                            |                                               | Export Address Book      |
| UNIVERSITY     | Project Name                       | *Cyndi Fout - EB Training                     |                          |
|                | e-Builder Project<br>Administrator | Yu - Admin , Teresa                           |                          |
| Recent Pages   | Project Status                     | Training                                      |                          |
|                | (view map) Address                 |                                               |                          |
| Project Menu   | Country                            |                                               |                          |
| ,              | Start Date                         | 01.15.2020                                    |                          |
| > 🛱 Details    | Target Date                        | 09.15.2022                                    |                          |
| 📩 Planning     | Description                        |                                               |                          |
|                | Project Webcam                     |                                               |                          |
| Forms          | Last Modified By                   | Yu - Admin, Teresa                            |                          |
| > 🔚 Issues     | Date Last Modified                 | 10.21.2020                                    |                          |
| • Processes    |                                    |                                               |                          |

# **Design Phase Drawings & Review Comments**

Once a Bluebeam review session has been completed, the drawings / documents along with the comments will be downloaded into eBuilder.

 Select a project, click on "Processes" on the left. Select "University Design Submission Review (UDR)" in the "Type of Processes" field. Select "All Processes", check the box for "Finished" then click "Filter".

|    |           |              | Processes    | For EBT-20101     | 15 - *Cyndi Fout - EB Tra | ining - FC | )D - Design and Co    | onstructic  | •                |                           | Unfinish       | ed Drafts     | Import Pro             | cesses  |
|----|-----------|--------------|--------------|-------------------|---------------------------|------------|-----------------------|-------------|------------------|---------------------------|----------------|---------------|------------------------|---------|
|    | Тит       | E OHIO STATE | Filter Proce | sses              |                           |            |                       |             |                  |                           | Start Select   | ed Process Ty | /pe Start              | Process |
|    |           | NIVERSITY    |              | Search In         | O Processes Initiated     | d By Me    | OProcesses In My      |             |                  |                           |                |               |                        |         |
|    | _         |              |              | Type of Process   | University Design S       | ubmissior  | n Review (UDR)        | ~           | 🖊 Draft 🗹 Ope    | n 🗹 <mark>Finished</mark> |                |               |                        |         |
| R  | ecent Po  | aaas 🔻       |              | Status            | All Statuses 🗸            |            |                       |             |                  |                           |                |               |                        |         |
|    | ecent r c | uges         |              | Step Name         |                           |            |                       | •           |                  |                           |                |               |                        |         |
| Pr | oied      | ct Menu      |              | Containing Text   |                           |            |                       |             |                  |                           |                |               |                        |         |
|    | ojet      |              |              |                   |                           |            |                       |             |                  |                           |                |               | (                      | Filter  |
| >  | Ê         | Details      |              |                   |                           |            |                       |             |                  |                           |                |               |                        |         |
|    | Ťo        | Planning     |              |                   |                           |            |                       |             |                  |                           |                |               |                        |         |
|    |           | Forms        | Processes R  | eports (0)        |                           |            |                       |             |                  |                           |                |               |                        |         |
| >  | ₹≣        | Issues       |              |                   |                           |            |                       |             |                  |                           |                |               | Print                  | Log     |
|    | •[        | Processes    |              |                   |                           |            |                       |             |                  |                           |                |               |                        |         |
| >  |           | Documents    | Process      | Subject           |                           | Step       | Responsible<br>Actors | Step<br>Age | In Step<br>Since | Date<br>Created           | Process<br>Age | Status        | Most Recent<br>Comment |         |
| >  |           | BIM          | UDR - 1      | Bid Doc Review- D | Demo 1                    | Finish     |                       |             | 04.23.2020       | 04.23.2020                | 0              | Approved      |                        |         |

• Click on the UDR process. Click on the "Attached Documents" tab, then click on "Properties" under the drawings/documents.

### **University Design Submission Review (UDR) - 4**

| Project:*Cyndi Fout - EB TrainingProcess Document:UDR - 4Show History   Current ActorsCurrent Workflow Step:Finish Show Workflow DiagramSubject:University Stakeholder Review - Demo 1Status:Submitted |                                             |                                      |               |                  |  |  |                                    |
|----------------------------------------------------------------------------------------------------|---------------------------------------------|--------------------------------------|---------------|------------------|--|--|------------------------------------|
| Details Comments (0) Attached Documents (1) Attached Processes (0) Attached Forms (0) Attached To (0)                                                                                                  |                                             |                                      |               |                  |  |  |                                    |
|                                                                                                    | e Name<br>AS1-00-3.pdf<br>Properties   Down | (version 1)<br>nload (248.7KB)   Rec | lline   Starr | np   Most Recent |  |  | Attached<br>Hwang, Ar<br>(The Ohio |

• Click on the "Versions" tab, and download the version uploaded by Angie Alley.

**File Properties - Versions** 

| General                                                                                                    | Histo              | ory | P | ermissions | Versions                    | Attached To               |                     |        |                |                     |  |
|----------------------------------------------------------------------------------------------------|--------------------|-----|---|------------|-----------------------------|---------------------------|---------------------|--------|----------------|---------------------|--|
| File Versions Compare                                                                                           |                    |     |   |            |                             |                           |                     |        |                |                     |  |
|                                                                                                    |                    |     | # | File Name  |                             |                           | Descripti           | on     | User           | Date<br>Created     |  |
| View <mark>  Dow</mark>                                                                                         | <mark>nload</mark> |     | 2 |            | 80 Plumbing<br>ent BP3 DD : | g System<br>Submittal.pdf |                     |        | Angie<br>Alley | 06.19.20<br>05:04PM |  |
| View   Download C 1 OSU-160980 Plumbing System Plumbing System Replacement BP3 DD Submittal.pdf Replacement BP3 |                    |     |   |            |                             |                           | 06.02.20<br>02:03PM |        |                |                     |  |
| Compare                                                                                                    |                    |     |   |            |                             |                           |                     | Cancel |                |                     |  |

• Review comments and responses will be listed in the "Markup List" panel in Bluebeam or in the "Comments" panel in Adobe Acrobat.

### **Product Data / O&Ms / Warranties/ Reports**

#### Access Via Project Name

- Click on the "Report" tab on the top
- Type in "Submittal" in the "Report" field and select "Submittal & O&M & Warranty Matrix By Project" from the list generated.

| ects  | Forms | Processes | Documents          | Calendar | Contacts | Cost | Schedule | Reports |
|-------|-------|-----------|--------------------|----------|----------|------|----------|---------|
| Rep   | orts  |           |                    |          |          |      |          |         |
| Filte | r     |           |                    |          |          |      |          |         |
|       |       | Folder:   | All Report Folders |          |          |      | ~        |         |
|       |       | Report:   |                    | Clear    |          |      |          |         |

• In the "Report Results For" field, select the project name, click on the submittal title to access the documents.

| Report Results For Configuratio                                                 | n Testing                   | ~                                                 |        |             |                            |              |       |      |
|---------------------------------------------------------------------------------|-----------------------------|---------------------------------------------------|--------|-------------|----------------------------|--------------|-------|------|
| Report Options                                                                  |                             |                                                   |        |             |                            |              |       |      |
| Columns:                                                                        | Create Date                 | ~                                                 |        | Sorting:    | Building,                  | /Location    | ~     | -    |
| Duration:                                                                       | Custom                      | ~                                                 |        | Reset       | <ul> <li>Ascene</li> </ul> | ding ODescer | nding | _    |
|                                                                                 |                             |                                                   |        |             | Spec Sec                   | ction        | ~     | -    |
| Dates:                                                                          |                             | Clear                                             |        |             | Ascene                     | ding ODescer | nding |      |
|                                                                                 | End Date:                   |                                                   |        |             | Title                      |              | ~     | -    |
|                                                                                 |                             |                                                   |        |             | <ul> <li>Ascene</li> </ul> | ding ODescer | nding |      |
| Submittal & O&M & Warranty Ma                                                   | trix - By Project           |                                                   |        | Hid         | le Details                 | Print View   | Send  | Expo |
|                                                                                 | oject Name equals * Configu | iration Testing<br>oved As Noted, For Record Only |        |             |                            |              |       |      |
| Building Name/Project Location                                                  | Building/Location-          | Spec Section                                      | Number | Title       | Cat                        | tegory       |       |      |
| Building/Location: (1 records)                                                  |                             |                                                   |        |             |                            |              |       |      |
| Category: Shop Drawing (1 records)                                              |                             |                                                   |        |             |                            |              |       |      |
| **Site-see project information, 4-H<br>Center (191), Ackerman Rd, 610<br>(2437) |                             | 01 00 00 - GENERAL<br>REQUIREMENTS                | 3      | Submittal 1 | Sho                        | op Drawing   |       |      |

### **Access Via Project Location\***

- Click on the "Report" tab on the top
- Type in "Submittal" in the "Report" field and select "Submittal & O&M & Warranty Matrix By BLDG (BI)" from the list generated.

| cts   | Forms | Processes | Documents         | Calendar | Contacts | Cost | Schedule | Reports |
|-------|-------|-----------|-------------------|----------|----------|------|----------|---------|
| Rep   | orts  |           |                   |          |          |      |          |         |
| Filte | r     |           |                   |          |          |      |          |         |
|       |       | Folder:   | II Report Folders |          |          |      | ~        |         |
|       |       | Report:   |                   | Clear    |          |      |          |         |

 In the Report Filters window, enter the building number or the building name (full or partial), then click "Okay"

#### **Report Filters**

|                                          | Filter By                                                           | Title                |    |   |        |   |
|------------------------------------------|---------------------------------------------------------------------|----------------------|----|---|--------|---|
| Projects                                 | Projects.Building                                                   |                      | fx | ~ | $\sim$ | × |
| Allow Logins                             | <ul> <li>NameProject Locati</li> <li>Submittal Items.Cat</li> </ul> |                      | fx | ~ | $\sim$ | × |
| Asset Tagging Required                   |                                                                     | ,                    |    |   |        |   |
| BIM Required                             | Contains                                                            | ▼                    |    |   |        | ▼ |
| Building NameProject Location            | AND With Next Filter                                                | •                    |    |   |        |   |
| City                                     | Group With Next F                                                   | Filter               |    |   |        |   |
| 🛉 Add 🛉 Add Formu                        | a                                                                   |                      |    |   |        |   |
| SUMMARY                                  |                                                                     |                      |    |   |        |   |
| Projects.Building NameProject Location ( |                                                                     | · · ·                |    |   |        |   |
| ('Operation/Maintenance Manual', 'Produc | t Data', 'Shop Drawing', 'Test                                      | Report', 'Warranty') |    |   |        |   |

Okay

• (Optional) select "Export Excel" to save a copy in Excel (other file formats are also available)

Cancel

• Note the Project Name and Submittal No. in the report

|            | Submittal, O&M & Warranty Matrix Per Building |                    |                                           |                                            |                                        |                   |                                          |              |  |  |
|------------|-----------------------------------------------|--------------------|-------------------------------------------|--------------------------------------------|----------------------------------------|-------------------|------------------------------------------|--------------|--|--|
| Project ID | Project Name                                  | Project<br>Manager | Project Location                          | Additional<br>Building/Area<br>Information | Spec Section                           | Submitt<br>al No. | Title                                    | Category     |  |  |
| OSU-160807 | Postle Partial<br>Replacement                 | Lance Timmons      | Hamilton Hall (038),<br>Postle Hall (024) | Postle Hall (024)                          | 03 30 00 CAST-<br>IN-PLACE<br>CONCRETE | 11                | Epoxy Submittal - SUB-03C-033000-<br>009 | Product Data |  |  |

- Run the "Submittal & O&M & Warranty Matrix By Project" report with the Project Name. Follow instructions outlined in the <u>Access Via Project Name</u> paragraph of this section.
  - \* Alternatively, find the Project Name/Number via SIMS Archived Project.

# **Project Contacts / Warranty List & Contacts**

• Select a project, click on "Processes" on the left. Select "Cert of Warranty Commencement (CWC)" in the "Type of Processes" field. Select "All Processes", check the box for "Finished" then click "Filter".

| THE OHIO STATE                                  | Filter Processes                                                                                                    | Start Process |
|-------------------------------------------------|----------------------------------------------------------------------------------------------------|---------------|
| UNIVERSITY                                      | Search In O Processes Initiated By Me O Processes In My Court ( All Processes<br>Type of Process  Cert of Warranty Commencement (CWC) V 2 Draft 2 Open 2 Finished |               |
| Recent Pages                                    | Status     All Statuses >       Step Name     •                                                                                                    |               |
| Project Menu                                    | Containing Text                                                                                                    |               |
| > 📋 Details                                     |                                                                                                    | Filter        |
| Forms                                           | Processes Reports (0)                                                                                                    |               |
| Processes                                       |                                                                                                    | Print Log     |
| <ul> <li>Documents</li> <li>Schedule</li> </ul> | Process - Subject     Step Responsible Actors     Step Age     In Step Since     Date Created     Process Age     Status     Most Recent Co                       | mment         |
| <ul> <li>Schedule</li> <li>iiis Cost</li> </ul> | CWC - 1         Cert of Warranty Commencement         Finish         12.10.2020         10.22.2020         49         Submitted                                   |               |

Click on the CWC process. The Certificate of Warranty Commencement is in the "Details" tab. The
project contact list and > 1 year warranty list (if applicable) are attached to the "Certificate of
Warranty Commencement" document in the "CWC Signature Page".

| Certificate of Warranty Commencement CWC Signature Page:  CWC-00001 - Cert of Warranty Commencement_DS.pdf (version 1) | Details Comments (0) Attached Documents (1) Att | ttached Processes (0) | Attached Forms (0) | Attached To (0) | Attached Viewpoints (0) |  |  |  |  |  |
|----------------------------------------------------------------------------------------------------|-------------------------------------------------|-----------------------|--------------------|-----------------|-------------------------|--|--|--|--|--|
|                                                                                                    | Certificate of Warranty Commencement            |                       |                    |                 |                         |  |  |  |  |  |
|                                                                                                    |                                                 |                       |                    |                 |                         |  |  |  |  |  |

# **Equipment Training Session Info**

• Select a project, click on "Processes" on the left. Select "Cert of Equipment Demonstration (CED)" in the "Type of Processes" field. Select "All Processes", check the box for "Finished" then click "Filter".

| Тні      | E OHIO STATE | Filter Proces | ses                  |                |                          |                 |                            |                   |              |             |           |             | Start Process |  |
|----------|--------------|---------------|----------------------|----------------|--------------------------|-----------------|----------------------------|-------------------|--------------|-------------|-----------|-------------|---------------|--|
|          | NIVERSITY    |               | Search In            | OProcesses In  | itiated By Me $\bigcirc$ | Processes In My | Court <mark>O</mark> All F | rocesses          |              |             |           |             |               |  |
| 0        | MIVEROIT I   |               | Type of Process      | Cert of Equipn | nent Demonstrat          | ion (CED)       | 🗸 🗹 Dr                     | raft 🗹 Open 🗹 Fir | ished        |             |           |             |               |  |
| Recent P |              |               | Status               | All Statuses 🗸 |                          |                 |                            |                   |              |             |           |             |               |  |
| Recent   | uges         |               | Step Name            |                |                          |                 | •                          |                   |              |             |           |             |               |  |
| Proied   | ct Menu      |               | Containing Text      |                |                          |                 |                            |                   |              |             |           |             |               |  |
| i i ojev |              |               |                      |                |                          |                 |                            |                   |              |             |           |             | Filter        |  |
| > 📋      | Details      |               |                      |                |                          |                 |                            |                   |              |             |           |             |               |  |
|          | Forms        | Processes Reg | oorts (0)            |                |                          |                 |                            |                   |              |             |           |             |               |  |
| ₹≡       | Issues       | Trocesses her | (0)                  |                |                          |                 |                            |                   |              |             |           |             |               |  |
| •        | Processes    |               |                      |                |                          |                 |                            |                   |              |             |           | P           | rint Log      |  |
| > 🕒      | Documents    | Process -     | Subject              |                | Step Respo               | nsible Actors   | Step Age                   | In Step Since     | Date Created | Process Age | Status    | Most Recent | Comment       |  |
| =        | Schedule     | CED - 1       | Cert of Fauinment De | emonstration   | Finish                   | ISIDIC ACTORS   | Step Age                   | 11 13 2020        | 11 12 2020   | 1           | Submitted | MOSt Recent | comment       |  |

• Click on the CED process. The Certificate of Equipment Demonstration is in the "Details" tab. The list of equipment demo sessions is attached to the "Certificate of Equipment Demonstration" document in the "Cert of Equipment Demo".

| etails Comments (0) Attached Documents (2) | Attached Processes (0)                                                                            | Attached Forms (0) | Attached To (0) | Attached Viewpoints (0) |  |  |  |  |  |  |
|--------------------------------------------|---------------------------------------------------------------------------------------------------|--------------------|-----------------|-------------------------|--|--|--|--|--|--|
| Certifiate of Equipment Demonstration      |                                                                                                   |                    |                 |                         |  |  |  |  |  |  |
| Cert of Equipment Demo:                    | CED-00001 - Cert of Equipment Demonstration_DS.pdf (version 1)<br>Properties   Download (284.5KB) |                    |                 |                         |  |  |  |  |  |  |

### Permits & City / State Issued Certificates

• Select a project, click on "Processes" on the left. Select "Permit Info Update (PERM)" in the "Type of Processes" field. Select "All Processes", check the box for "Finished" then click "Filter".

| U                                            | Filter Processes                                                                                                    | Start Process |
|----------------------------------------------|----------------------------------------------------------------------------------------------------|---------------|
| THE OHIO STATE<br>UNIVERSITY<br>Recent Pages | Search In     OProcesses Initiated By Me     OProcesses In My Court     All Processes       Type of Process     Bermit Info Update (PERM)     Image: Comparison of Comparison of Compari |               |
| Project Menu<br>> 💼 Details                  | Containing Text                                                                                                    | Filter        |
| Forms                                        | Processes Reports (1)  Pri Process & Subject Step Responsible Actors Step Age In Step Since Date Created Process Age Status Most Recent Con                                                                                                    | int Log       |
| > 🚺 Documents                                | Process     Subject     Step     Responsibile Actors     Step Age     In step Since     Date Created     Process Age     Status     Most Recent Cont       D     PERM - 1     ODIC BUILDING PERMIT & ELEVATOR PERMIT     Finish     10.19.2020     10.19.2020     0     Subject                                                                                                    | iment         |

• Click on the PERM process to view the process information. The Permit information is in the "Details" and the Certificate of Occupancy is attached in the "Attached Processes" tab.

| Details | Comments (1) | Attached Documents (0) | Attached Processes (1) | Attached Forms (0) | Attached To (0) | Attached Viewpoints (0) |          |
|---------|--------------|------------------------|------------------------|--------------------|-----------------|-------------------------|----------|
| Group   | Ву           | ↔ Show Filter Row      | Height: 1X 🗸           |                    |                 |                         | Download |

# **Record Drawings & Project Manuals**

Record Drawings & Project Manuals shall be accessed via the Archived Projects portal in SIMS.